# **OneStop Industry Dashboard**

» Intended User: Pipeline Applicants

# **Overview**

In OneStop, the Dashboard is the industry home page.

This guide assumes the following:

- $1.$ You have a valid account in OneStop.
- 2. Your account permissions allow complete view access.
- 3. You have logged in.

## **Dashboard**

The industry dashboard is divided into four areas:

- 1. Menu
- 2. Login information
- 3. My Applications
- 4. Search By Applications

#### **Menu**

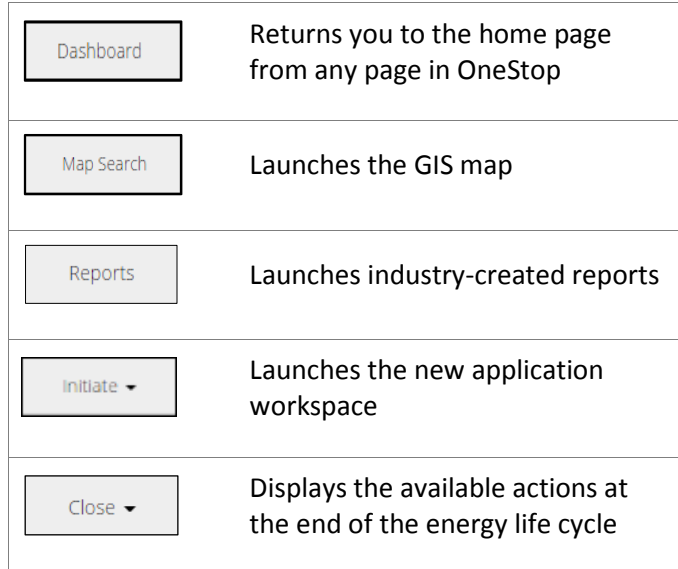

# **Login Information**

Your login account information is displayed in the upper right corner of the dashboard header.

Next to your information is also displayed the Logout link.

Welcome, A50wAdmin! (Logout)

When you are submitting an application on behalf of another company, that company's name is displayed as well.

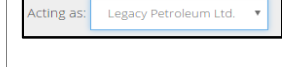

# **My Applications**

Applications drafted or submitted by you are displayed in the My Applications table.

You may select either Draft or Submitted applications here.

1. Click on the My Applications header to select the applications you wish to view.

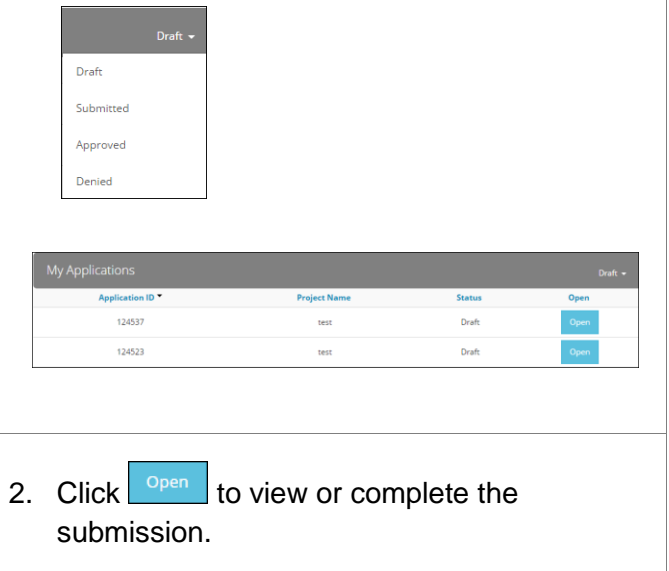

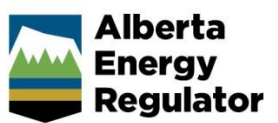

### **Search by Applications**

Industry can search for applications using many criteria:

Status: select an application status from the drop down list.

Decision: select an application decision status from the drop down list.

Application #: enter the OneStop assigned application number.

Project Name: enter your project name.

Activity ID: enter the draft submissions activity ID # assigned by OneStop.

Received Date: select the date range of when the application was submitted to the Alberta Energy Regulator.

Location: search by legal land description.

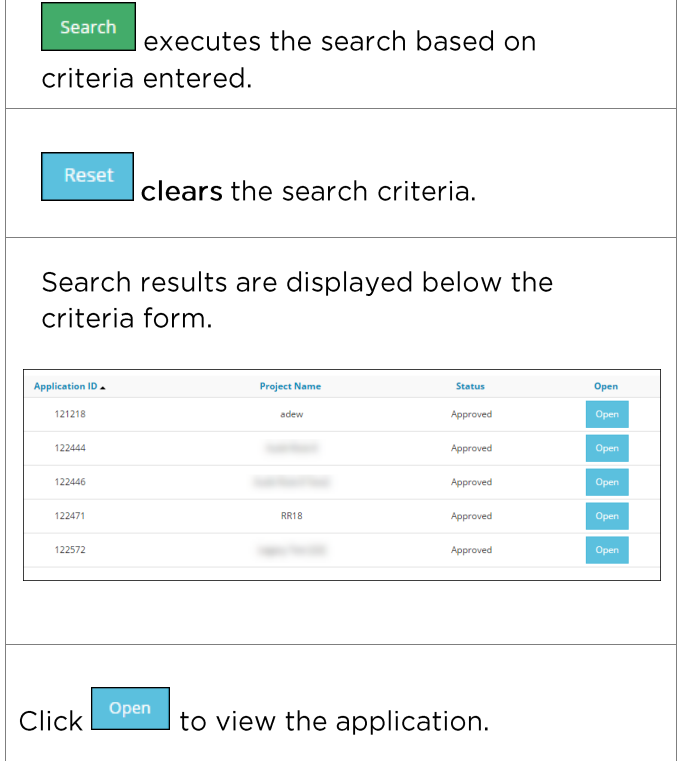

#### Log out of OneStop

- 1. Ensure you have completed and saved the data required.
- 2. In the top right-hand corner of the dashboard, click (Logout)
- 3. The login window displays.

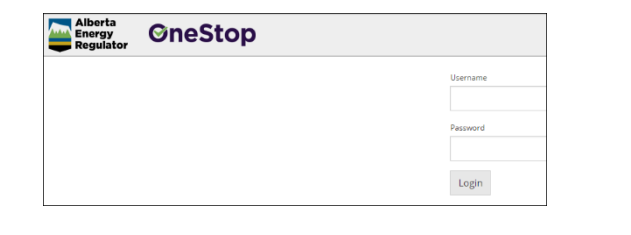